# SafeAssignment – Building Block in Blackboard @ ECU

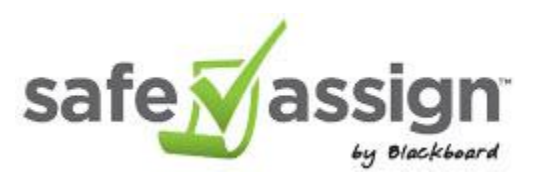

## What is it? Why use it?

- Plagiarism checker; a building block within Blackboard; not a Blackboard product
- Compares papers with a large database (institutional/ECU and global)
- Especially useful in writing-intensive courses

#### How is it used?

**Important for courses that are copied from one semester to the next:** Control Panel > Course Tools > SafeAssign > Safe Assignments. If you see a message to "Synchronize" your course, click the button to Synchronize.

- Direct Submit (Control Panel > Course Tools > SafeAssign). Some instructors use this in the scenario of receiving a paper with suspicions of plagiarism; however, the instructor must first obtain permission from the student before choosing Direct Submit.
- Create a SafeAssign "assignment" from your content area where all students submit to an assignment link.
- Option for rough draft: the Draft setting must be marked *Yes*. The rough draft submitted by the student will still be compared against the SafeAssign database of prior submissions and internet sources, but it will *not* be archived in the database for future checks.

#### What databases does SafeAssign currently use for plagiarism checking?

- Internet comprehensive index of documents available for public access on the internet
- ProQuest ABI/Inform database more than 1,100 publication titles and about 2.6 million articles from 1990's to present time, updated weekly
- Institutional document archives contains all papers submitted to SafeAssign by users in their respective institutions
- Global Reference Database contains papers that were volunteered by students from Blackboard client institutions (ECU) to help prevent cross-institutional plagiarism

### How Do I See the Report? How do I grade?

Get the report from SafeAssign Tool (Control Panel > Course Tools)

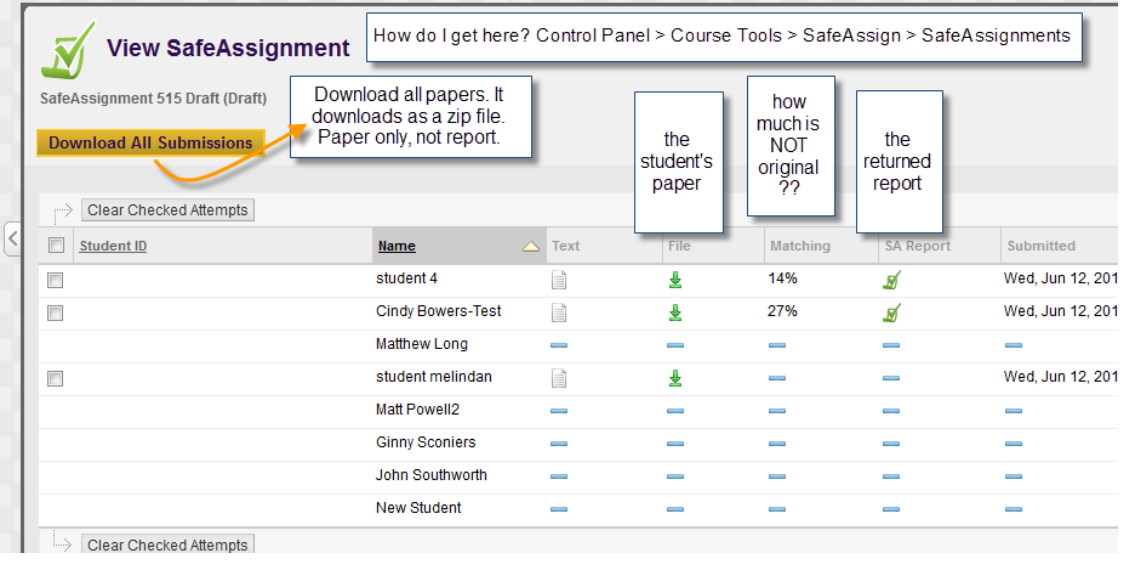

 OR, go to the grade center and view the attempt > view the report > view the paper > grade the paper

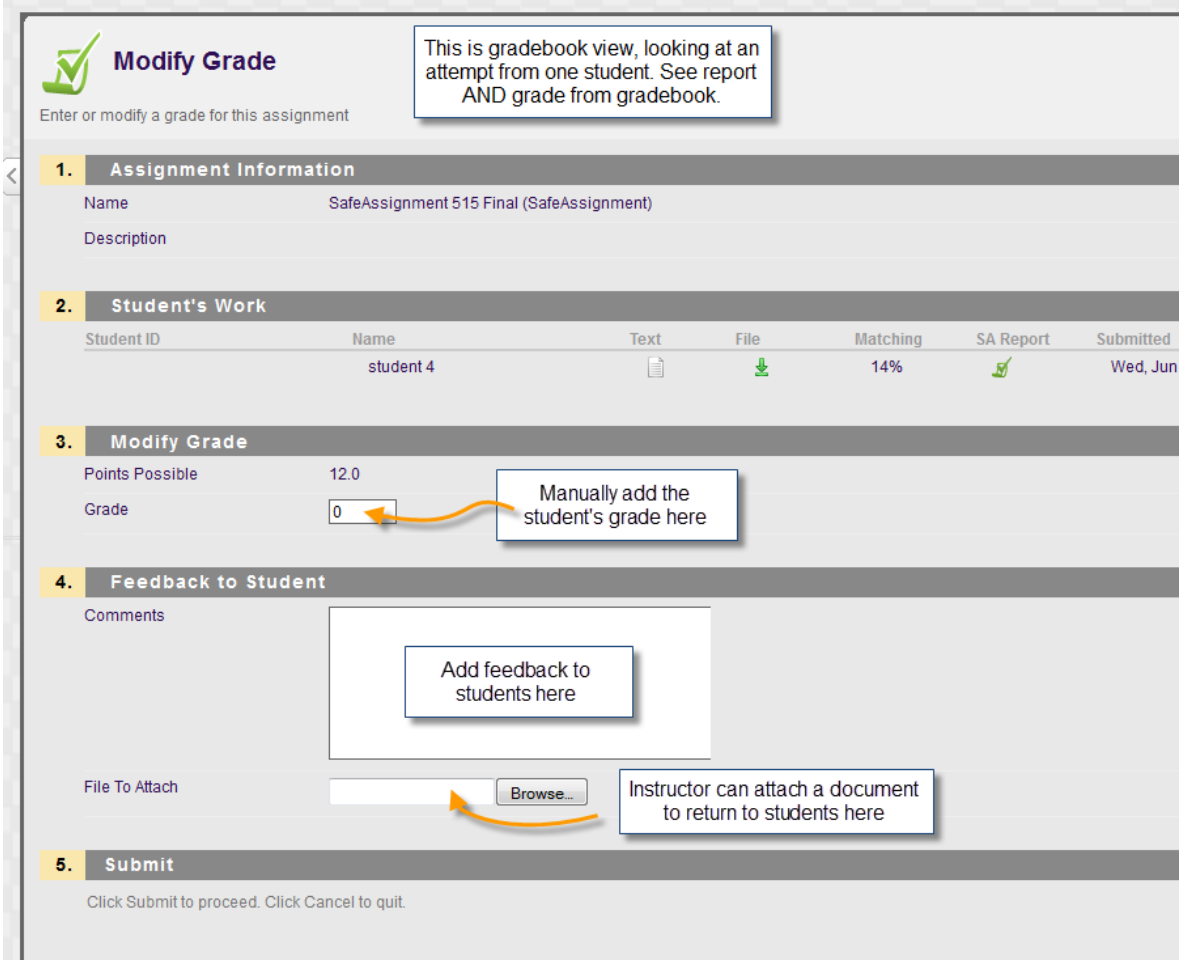

Student View?

After the student submits and the report has been returned, this is what the student sees:

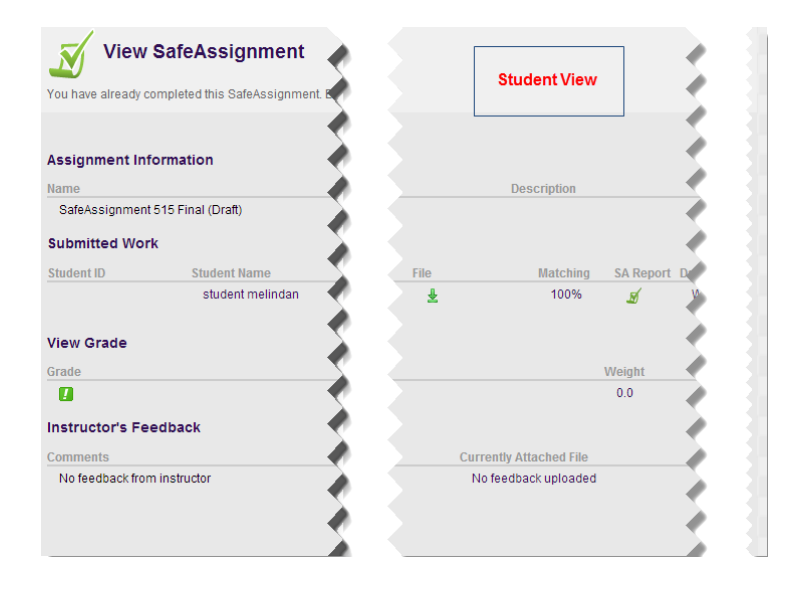